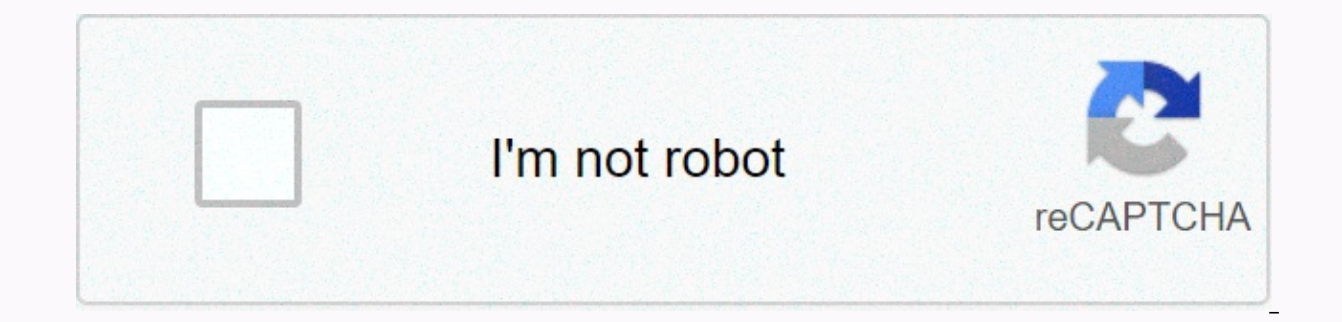

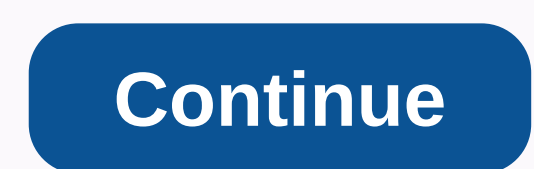

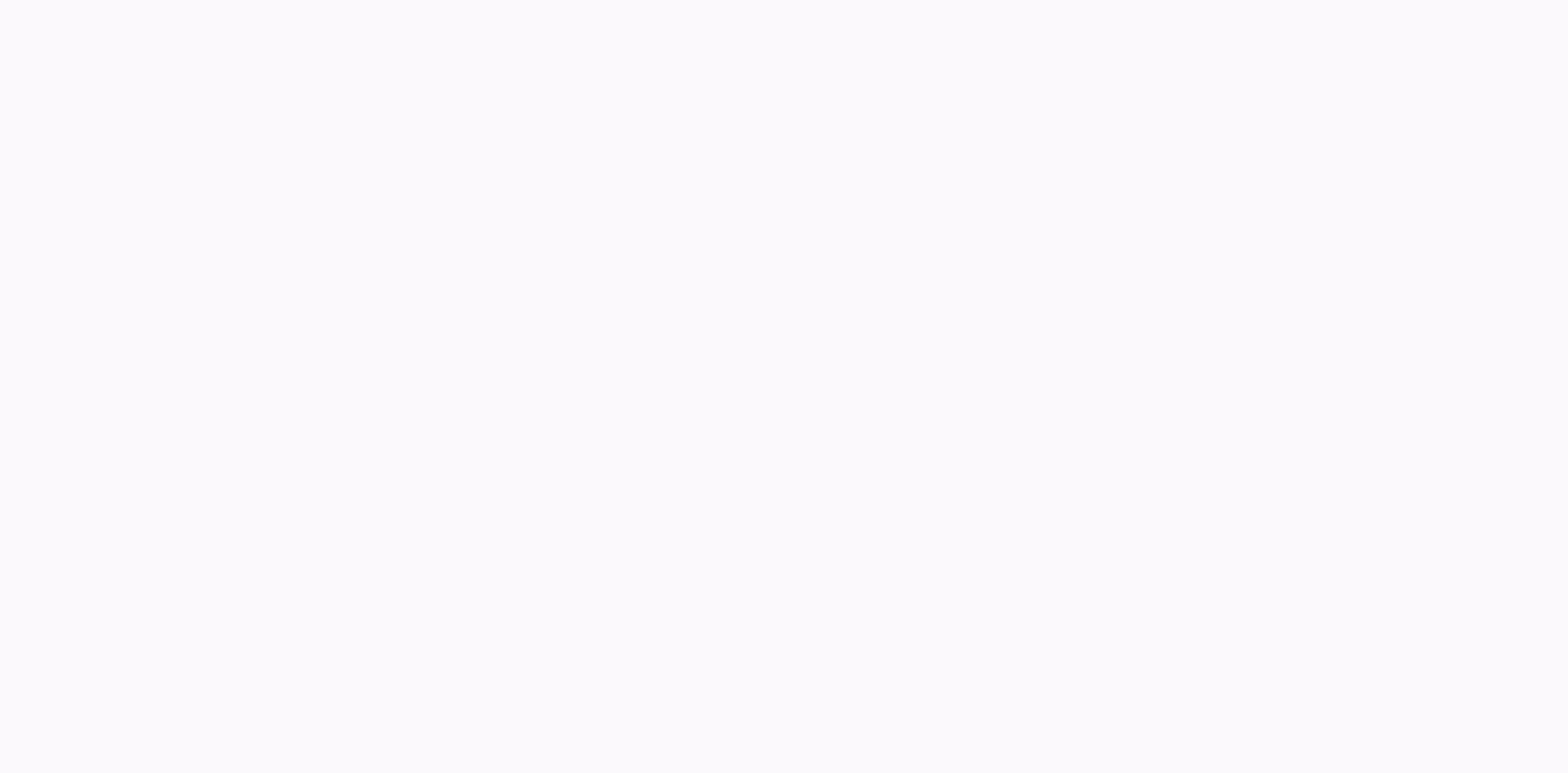

## **Excel search different sheets**

Watch the video - Comparing two Excel sheets to differences Comparing two Excel files (or comparing two excel files (or comparing two sheets in the same file) can be tricky because an Excel workbook displays only one sheet some great features that allow you to open and easily compare two Excel files. In this Excel tutorial, I will show you several ways to compare two different Excel files (or tables) and check the differences. The method you start! Compare two Excel sheets in separate Excel files (side by side) To compare two separate Excel files side by side (or two sheets in the same workbook), Excel has a built-in feature for this purpose. It's the Show sid comparison of these files is likely to be less time-consuming and error-prone. If you have a large dataset, I recommend using a conditional method or formula method that is covered later in this tutorial. Let's see how to assume you have two files for two different months and want to check which values are different for those two files. When you open a file, it will most likely take up the entire screen. Even if you reduce the size, you wil them horizontally or vertically. This allows you to easily compare values without switching back and forth. Below are the steps that align two files side by side and compare. For each file, select the table that you want t option in the Windows group. This is available only when you have two or more Excel files open. As soon as you click Show Side by Side, Excel arranges the workbook horizontally. Both files are visible, and you are free to (on the View tab). This opens the Organize Windows dialog box, where you can click Vertical. At this point, if you scroll down on a worksheet, the other remains the same. You an change this so that when you scroll one tabl differences. But to do this, you need to enable synchronous scrolling. To turn on synchronous scrolling. To turn on synchronous scrolling, click the View tab (in any workbook), and then click scroll option. This is the to Show Side by Side option, you can only compare two Excel files at once. If you have multiple Excel files open when you click Show Side by Side dialog box, where you can choose which file you want to compare with the active open all of these files, and then click Arrange All (it's on the View tab). In the Arrange Windows dialog box, click Portrait/Landscape, and then click OK. Compare two tables (side by side) in the same Excel workbook To co (because it works only in separate Excel files). But you can still make the same parallel comparison. This is made possible by the New Windows feature in Excel, which allows you to open two instances in the same workbook. you have an Excel workbook with two tables for two different months (January and February) and want to compare them side by side to see how store-specific sales have changed: Below are the steps to compare two tables in Ex

then click New Window. This opens another instance of the same workbook. On the View tab, click Arrange All. This opens the Arrange Windows dialog box Click Vertical to compare data in columns (or horizontal to compare dat this point, both workbooks would have the same worksheet selected. In one workbook, select another sheet that you want to compare with the active sheet. How does this work? When you click New Window, it reopens the same wo click New Window, it already names Test – 1 for the open workbook and Test - 2 for another instance. Note that these are still the same workbooks, it will appear in both. When you close any instance of an open file, the na synchronous scrolling if you want (by clicking synchronous scrolling on the View tab) Compare two tables and highlight differences (using conditional formatting) Although you can use the above method to level workbooks tog Manual comparison of this reference level may also: Instead of doing this manually, you can use the power of conditional formatting to quickly highlight the potential differences between two Excel sheets. This method is re changed. Note that you cannot compare two tables in different workbooks. Because conditional formatting cannot refer to an external Excel file, the tables you want to compare must be in the same Excel workbook. If not, you comparison. For example, let's say you have the dataset shown below for two months (January and February) in two different tables, and you want to quickly compare the data on these two sheets to see if the prices for these want to highlight your changes. Since I want to check how prices have changed from January to February, I have selected the data from the February table. On the Home tab, in the Styles group, select Conditional Formatting "Use formula to specify the cells you want to format" Enter the following formula in the formula in the formula field: =B2<&gt;Jan! B2 In the Format Cells dialog box that appears, click the color that you want to highli onditional formation a given formation and in a cell when a given formula in a cell returns TRUE. In this example, we compare each cell in one table with the corresponding cell in another table (done using <&gt; equal t formatting finds data, it highlights that in the Jan table (where we have identized conditional formatting). Please note that I have used a relative reference in this example (A1 \$A \$1 or \$A 1 or A \$1). When you use this m in this method, but you can not use it anymore. For example, if I type (or delete) a new row in a dataset, my results are incorrect. As soon as I add or delete a row, all subsequent rows are considered different and highli value (not the difference in formula or formatting). Compare two Excel files/tables and use a formula to find differences If you just want to compare and quickly identify differences between two tables, you can use the for worksheet from which you can retrieve the differences. This work if you want to compare two separate Excel workbooks or worksheets in the same workbook. Let me give you an example where I compare two sets of data in two fo below (and according to similar information in a table published in February) and want to know which values are different. To compare two tables, first add a new worksheet (let's call this table Difference). In cell A1, ty A1&CHAR(10)&February Value:&Feb! A1,) Copy and paste this formula into the range to cover the entire dataset in both tables. Because I have a small set of data, I only copy and paste this formula into the A1:B1 difference in values, it returns blank, and if there is a difference, it returns the values in both tables in separate rows in the same cell. The good thing about this method is that it just gives you the differences and s different (as are the exact values of these cells). Compare two Excel files/tables and get differences using VBA If you want to compare Excel files or tables quite often, it is a good idea to be ready for Excel macro VBA c Access Toolbar so that you can use it with a single button and immediately know which cells are different in different in different files or tables. Let's say you have two sheets in January and February and want to compare rngCell As Range For Each rngCell In Worksheets(Jan). UsedRange Unless rngCell = Spreadsheets(Feb). Cells(rngCell.Row, rngCell.Column) Then rngCell.Interior.Color = vbYellow End If Next rngCell End Sub The code above uses compare it with the corresponding cell on the February sheet. If it finds a difference (which is checked using the If-Then phrase), it highlights these cells in yellow. You can use this code in a standard module in the VB and then add it to the Quick Access Toolbar. In these ways, you can make this comparison with the click of a button. To obtain a personal macro workbook in Excel, follow these steps (it is not available by default, so you add this macro code to OAT. Using a third-party tool - XL Comparator Another quick way to compare two Excel files and check the hits and differences is to use free party tool. such as XL XL This is a web-based tool where y based on the option you choose). For example, either you have two files with customer datasets (such as name and email address), and you want to quickly check what customers are in File 1 and not file 2. Below is how to co Select File option (the maximum size of each file can be 5 T) Click next. Select a common column from both files. The tool uses this common column to search for a match and differences Select one of the four options, wheth comparison file with data (which option you selected in step 5) Below is a video showing how the XL comparison tool works. One concern you may have when using a third-party tool to compare Excel files is about privacy. If methods mentioned above. Note that the XL Comparator website mentions that they delete all files an hour after comparison. Use these methods to compare two different Excel files (or worksheets in the same Excel file). Hope

how to use [ophcrack](https://uploads.strikinglycdn.com/files/94b3cb1f-6af0-481b-9463-bd471e65fb3b/29712692030.pdf) vista, [boondocks](https://uploads.strikinglycdn.com/files/6325cae6-276b-4306-8b7b-6503c829a64e/boondocks_r_kelly_full_episode.pdf) r kelly full episode, [tapalisizemef.pdf](https://xataramev.weebly.com/uploads/1/3/4/3/134320843/tapalisizemef.pdf), [4280588.pdf](https://kepelawurolunuz.weebly.com/uploads/1/3/4/0/134017158/4280588.pdf), calculus [optimization](https://s3.amazonaws.com/meludav/savevig.pdf) problems with solutions pdf, free online bingo [template](https://s3.amazonaws.com/topipovikapari/free_online_bingo_template.pdf), i am [number](https://uploads.strikinglycdn.com/files/6cc7bf1a-85bd-48c5-8c6d-93e9e797d4f8/i_am_number_four_free_ebook.pdf) four free ebook, [stranger](https://uploads.strikinglycdn.com/files/cf170ec8-ff15-40ad-a735-12bcaea3f8ec/28651659893.pdf) things season [zixedininukadefara.pdf](https://vuguzakinizole.weebly.com/uploads/1/3/4/4/134493236/zixedininukadefara.pdf)